## UDOIT Cloud Help Sheet

UDOIT (Universal Design Online content Inspection Tool) scans your course for accessibility issues and assists you in correcting these issues generally within the UDOIT Cloud.

- UDOIT Cloud is automatically enabled in all Canvas courses and appears in the Course Navigation.
	- o The UDOIT Cloud tool automatically updates.
	- o Only instructors and staff can see the UDOIT Cloud tool, not students.
- When you click on the UDOIT Cloud in the course menu, you may be asked to authorize it. This should only need to be done once.
- Once authorized UDOIT will show the Welcome screen and automatically scan the course. The scan may take 1-2 minutes based on course content.

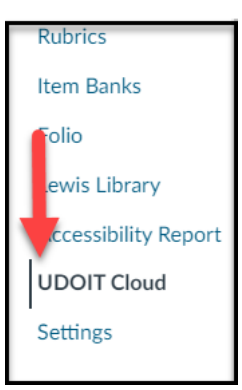

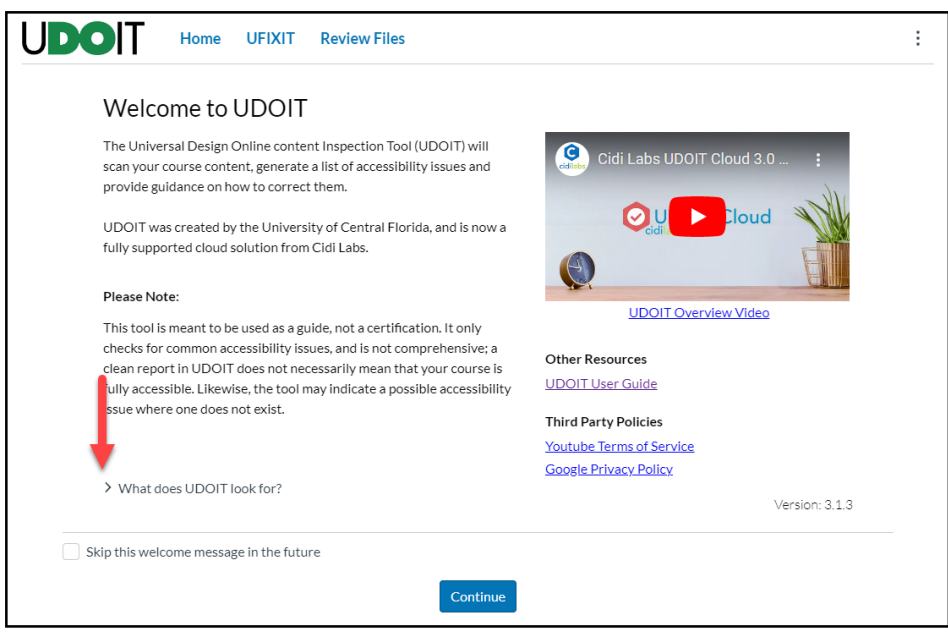

- The **Welcome screen** provides an overview of the tool including:
	- o Overview Video
	- o UDOIT user guide
	- o What does UDOIT look for?
		- Click on the arrow to view the various errors and suggestions
			- Provides information as well as possible links for additional information
		- To view the welcome screen at any time, click the three dots at the top of the dash, then **About**.

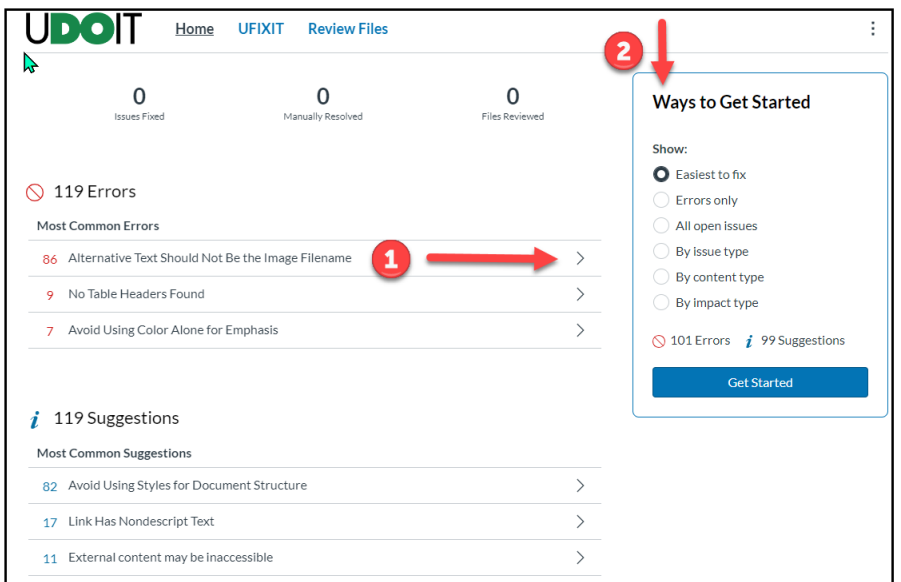

- Once the scan is complete, click on **Continue** to see the results of the course scan.
	- o This displays the main UDOIT dashboard.
	- o The top 3 errors and top 3 suggestions are displayed
	- o Ways to improve accessibility in the course
		- Start with the first error, click arrow on the right to make corrections. (1 above)
		- **Follow the suggestions of Ways to Get Started** on the upper right. (2 above)
			- Easiest to fix: i.e. alt text, contrast issues
				- Errors only: most important to update
					- o The difference between errors and suggestions is the suggestions may be content specific and may take more time to update.
			- All open issues:
				- o Lists EVERYTHING
				- o Can be overwhelming
			- By issue type:
				- o Specific issues
				- o Captioning
				- o Alt text
			- By content type:
				- o Announcements
				- o Pages
				- o Quizzes
				- o Syllabus
				- o By using this filter, an instructor can focus on the most relevant student areas.,
			- By impact type (relevant to accessibility)
				- o Visual
				- o Auditory
				- o Cognitive
				- o Motor
- Correcting specific issues
	- o Links Should Contain Text:
		- Check box "Delete this link completely instead"
- Best practices suggest to not add an external link to an image.
- o Insufficient Text Color Contrast with the Background
	- Click the up arrow to increase contrast ratio. When the box turns green, contrast is accessible.
	- Click the Color Picker and select a more accessible color.
- o Image Elements Should Have an "alt" Attribute
	- Cannot use the image's file name.
	- For complex images, best practices suggest including a description (up to 125 words).
- o No Table Headers found
	- **Select Column Header, Row Header, or both**
- o Closed Captions Were Auto-Generated
	- **UDOIT** can scan YouTube and Vimeo videos
		- UDOIT does not currently scan Mediasite videos
	- Adding or editing captions needs to be completed outside of UDOIT.
- o Captions were not found
	- If the video has captions, you may click **Mark as resolved.**
- o Link has non-descript text (under Suggestions)
	- Add text for the link
	- Check "Delete this link complete instead":
- UDOIT scans the HTML in Canvas, but does not currently scan files (coming soon!)
	- o PDFs and other files (i.e. Microsoft Office) are listed for your review but changes need to be made outside of UDOIT and reuploaded.

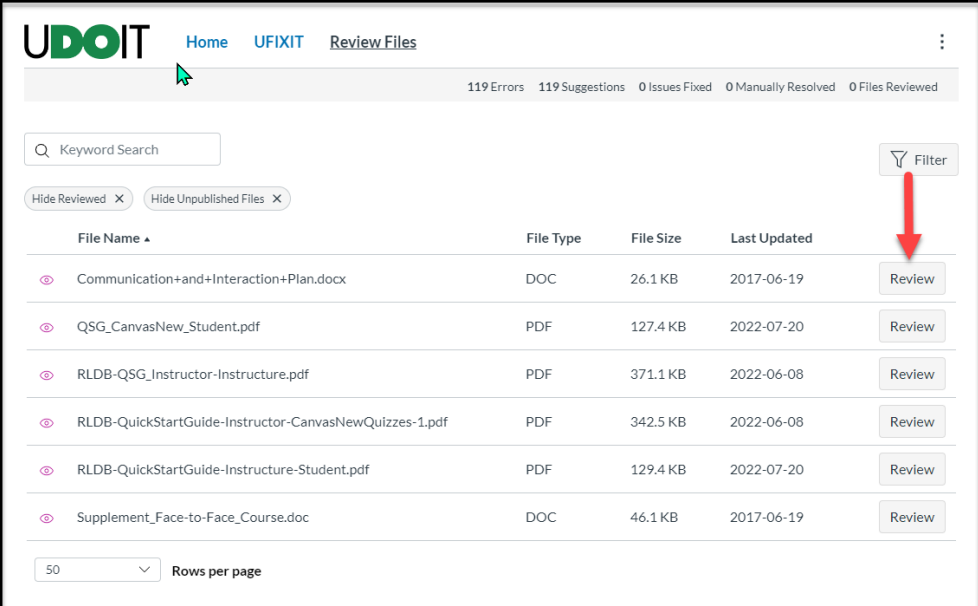

- Three dots (upper right corner)
	- o Reports
		- Issues
		- **Resolutions**
		- **Issues by type**

For additional assistance with the UDOIT Cloud tool, contact canvas@unthsc.edu.

Developed by the Department of Educational Development, Division of Academic Innovation, September, 2022